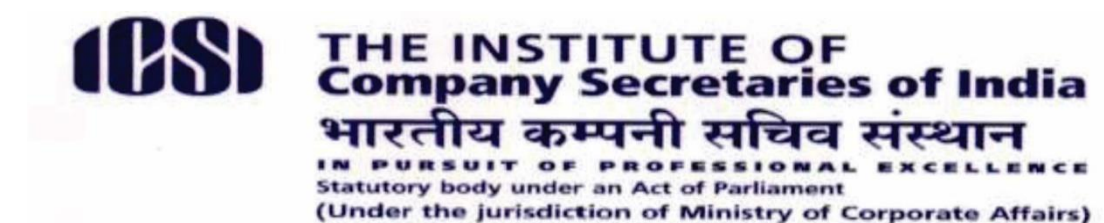

## **ICSI/TRG/2020 04/12/2020**

### **Announcement**

**15 Days e-Academic Programme including 8 days e-EDP (3 days e-governance and 05 days Skill Development Programme)** 

### **Eligibility:**

- 1. **15 Days e-Academic Program**: The students registered in Executive program on or after 1st April 2014 and passing Executive Programme Examination on or after 25.08.2015
- 2. **08 days e EDP Program**: Applicable to students registered in CS Executive Programme on or before 31.03.2014.

## **Who can attend?**

- 1. Student who have completed executive program can register in15 days e-Academic Programme.
- 2. Students, who have partially completed the 15 days Academic Programme, can also undergo the remaining training through online mode.
- 3. The Students, who are under the earlier training structure, can undergo 3 days E-governance and 5 days Skill Development Programme in lieu of 08 Days EDP applicable to them.
- 4. Student can attend the programme in the following series only. Student shall not be allowed for the next training unless the previous training completion certificate has not updated in the stimulate. In case of 8 Days E- EDP, 3 days e governance need to be complete before 5 days Skill Development Programme.
	- i. 2 Days e- Induction ,
	- ii. 3 days e- Governance
	- iii. 5 Days Skill Development Programme
	- iv. 5 Days Entrepreneurship Programme

#### **The Program Schedule and the Fees Structure:**

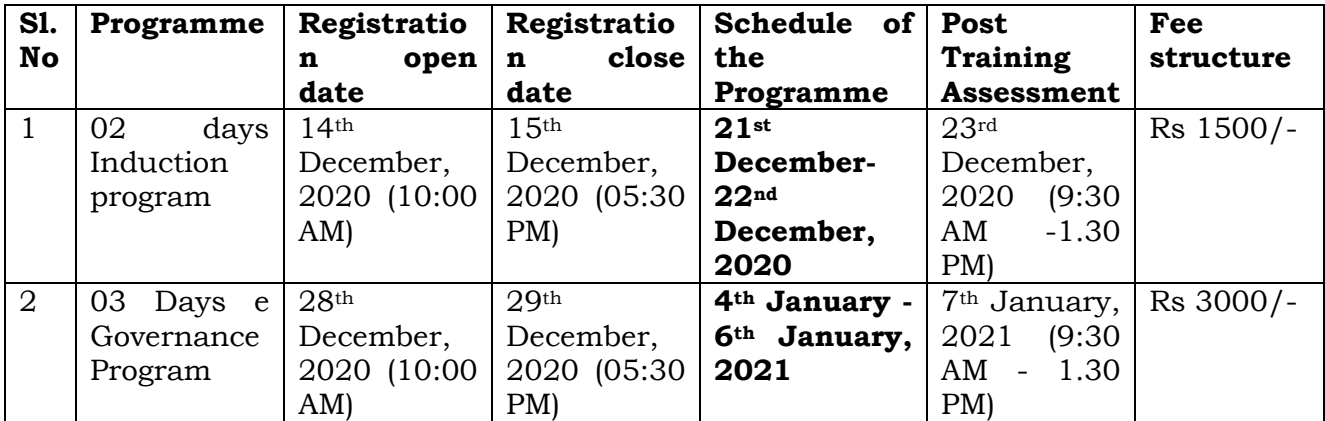

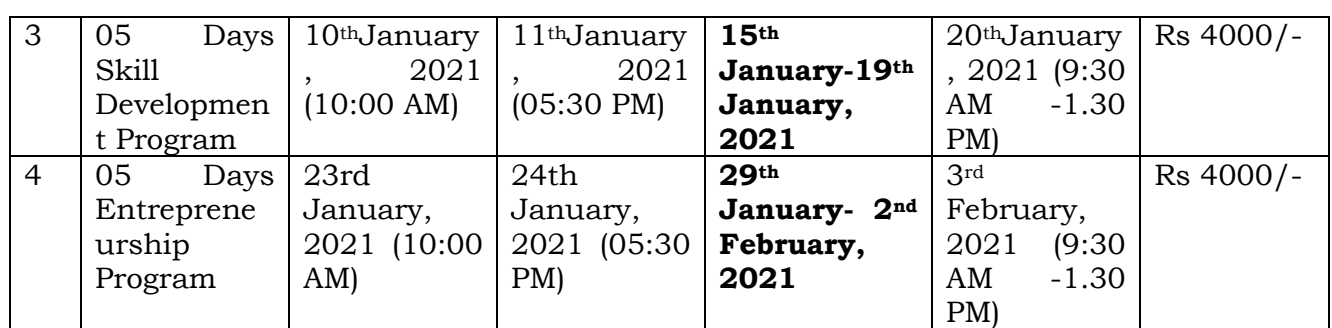

# **Modalities:**

- 1. The Link and other detail will be provided to the registered student.
- 2. The program shall be imparted through e Learning Mode
- **3. The link for login into the e learning portal will be provided one day before starting the each training according to the Schedule. Course Content will be visible only on the day of starting the training.**
- 4. There shall be two Academic session every day. First Session: **11am to 1pm** and second session **3PM to 5 PM**.
- 5. The participant mandatorily needs to appear MCQ based Post Training Assessment to ensure their attendance to get the completion certificate. **Post Training Assessment will be conducted on the next day of each programme between (9:30 AM -1.30 PM)**
- 6. The participant will get online completion certificate after successful completion of the program.
- **7. The participant can generate their completion certificate in the e Learning Platform after the post training assessment. The Completion certificate need to be uploaded in stimulate under short term training (upload your certificate option) in order to get your completion approved as to enable you to register in the next programme as per the series requirement.**

**For Registration**: click on [http://stimulate.icsi.edu](http://stimulate.icsi.edu/) (use your smash log in id and password for login into the stimulate). Further, if don't find the option for "Apply" at the home page of the stimulate, please go under short term training –apply for training- click on the grid showing particular training.

## **Seats are limited. Registration will be taken on first come first serve basis.**

**Cancellation of Registration-** Cancellation of registration can be considered one day prior starting the training. No cancellation will be considered after starting the training.

**Refund Request-** Request for refund shall be considered for duplicate payment or if cancelled the registration due to any other reason one day prior starting the training

Students may write to us at [e-training@icsi.edu](mailto:e-training@icsi.edu) for any further clarification.

**Directorate of Training The Institute of Company Secretaries of India**

**Stay Home, Stay Safe**

# **LOG IN PROCESS IN E-Learning Platform**

# **A. For Old syllabus Students**

1) Website to login https://elearning.icsi.in

\_\_\_\_\_\_\_\_\_\_\_\_\_\_\_\_\_\_\_\_\_\_\_\_\_\_\_\_\_\_\_\_\_\_\_\_\_

- 2) Please use the login for CS Course as your registration number without slash @ icsi.edu for example if your registration number is 12345678/01/2020 then your user id is 12345678012020@icsi.edu.
- 3) The Default Password is for CS students Icsi@1234. Upon first login you will be shown EXPIRED PASSWORD PAGE where old password is Icsi@1234. Please set your password using capital letters, small letters, special character and numbers.
- 4) For any other online course of ICSI the login id has been sent to your email id registered with ICSI
- 5) In case you Forgot password use the "Forgot Password" option
- 6) Where Login Id is same as above (for example 12345678012020@icsi.edu). Use email option to reset the password. An email will be sent to your email id registered with ICSI where you can reset the password.
- 7) After successful login go to my courses and find "2 days e-induction program". Same way, you can find the other programme as per the Schedule.

# **B. For New Syllabus Students**

1) If you have logged in to e-learning platform before, please use your existing login credentials and go to my courses.

\_\_\_\_\_\_\_\_\_\_\_\_\_\_\_\_\_\_\_\_\_\_\_\_\_\_\_\_\_\_\_\_\_\_\_\_\_\_\_\_\_\_\_\_\_\_\_\_\_\_\_\_\_\_\_\_\_\_\_\_\_\_\_\_\_\_\_\_\_\_\_\_\_\_\_\_\_\_

- 2) If you never logged in then use the following information
- 3) Website to login [https://elearning.icsi.in](https://elearning.icsi.in/)
- 4) Please use the login for CS Course as your registration number without slash  $\omega$ icsi.edu for example if your registration number is 12345678/01/2020 then your user id is 12345678012020@icsi.edu.
- 5) The Default Password is for CS students  $\text{Icsi}(a)$  1234. Upon first login you will be shown EXPIRED PASSWORD PAGE where old password is Icsi@1234. Please set your password using capital letters, small letters, special character and numbers.
- 6) For any other online course of ICSI the login id has been sent to your email id registered with ICSI
- 7) In case you Forgot password use the "Forgot Password" option where Login Id is same as above (for example 12345678012020@icsi.edu). Use email option .An

email will be sent to your email id registered with ICSI where you can reset the password.

8) After successful login go to my courses and find " 2 days e-induction program" Same way , you can find the other programme as per the Schedule.